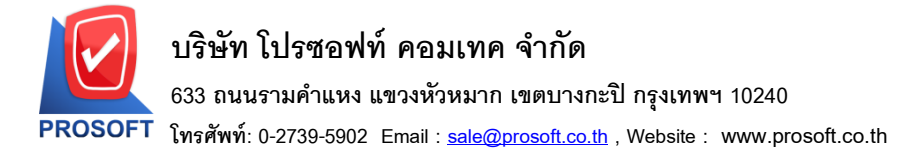

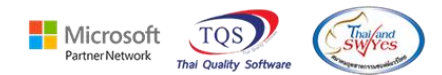

### **ระบบ Purchase Order**

- $\triangleright$  รายงานใบสั่งซื้อ-เรียงตามวันที่เอกสาร(แบบแจกแจง) เพิ่ม จำนวนหน่วยนับขนาน
- เข้าที่ระบบ Purchase Order  $\rightarrow$  PO Report  $\rightarrow$  ใบสั่งซื้อ

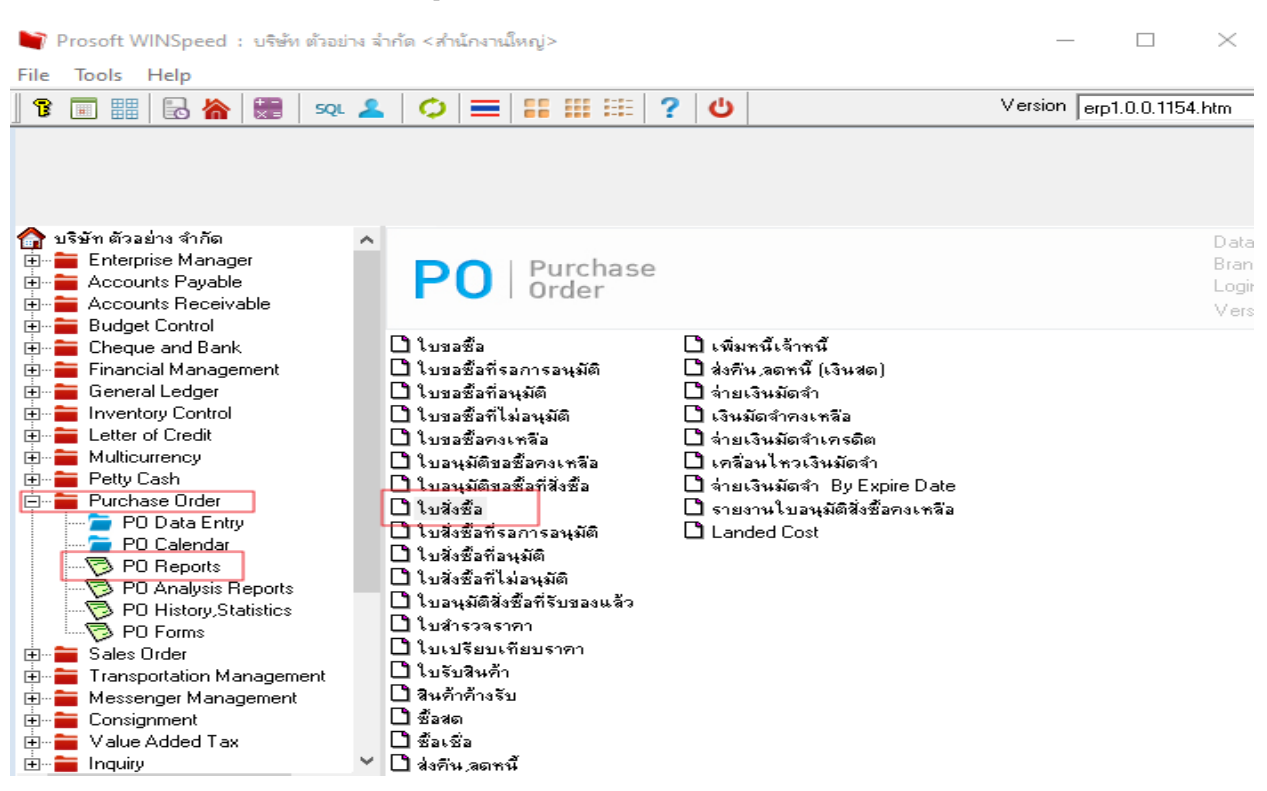

#### - เลือกรายงาน คลิก Design

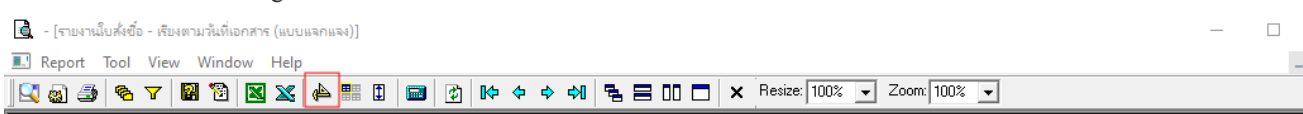

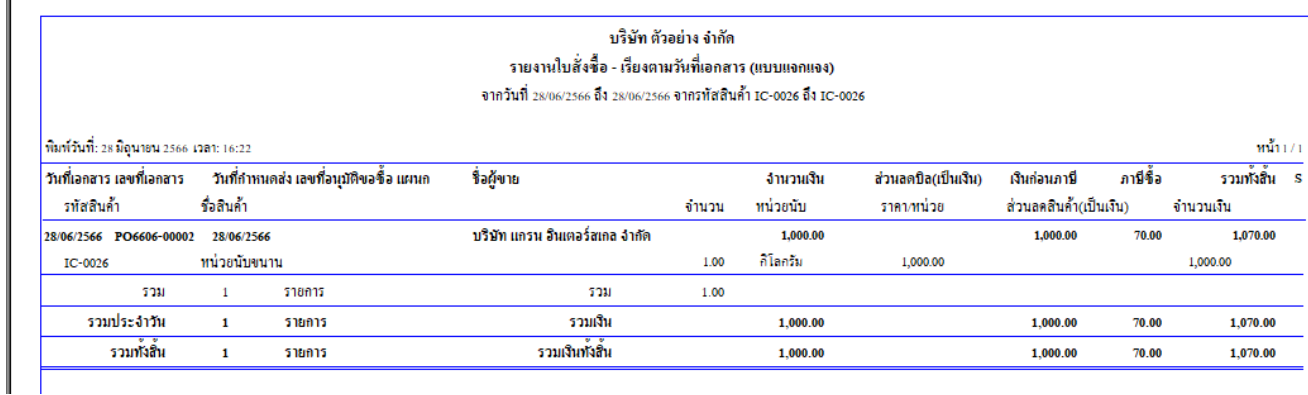

囲

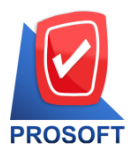

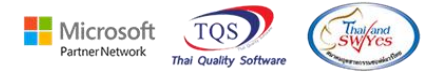

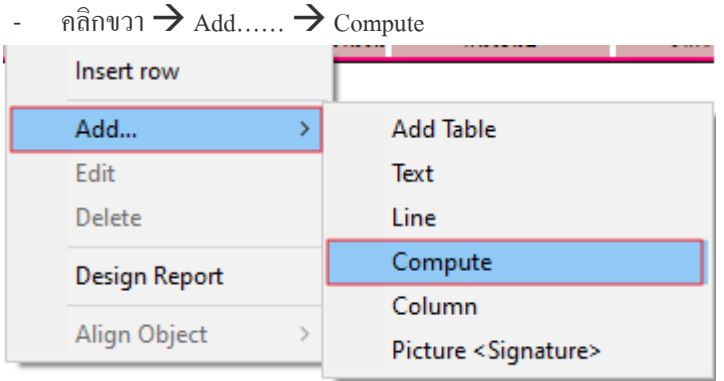

- เลือกรายการที่ต้องการเพิ่ม มีการเพิ่มคอลัมน์ Design ดังนี้ goodcompareqty :: จำนวนหน่วยนับขนาน

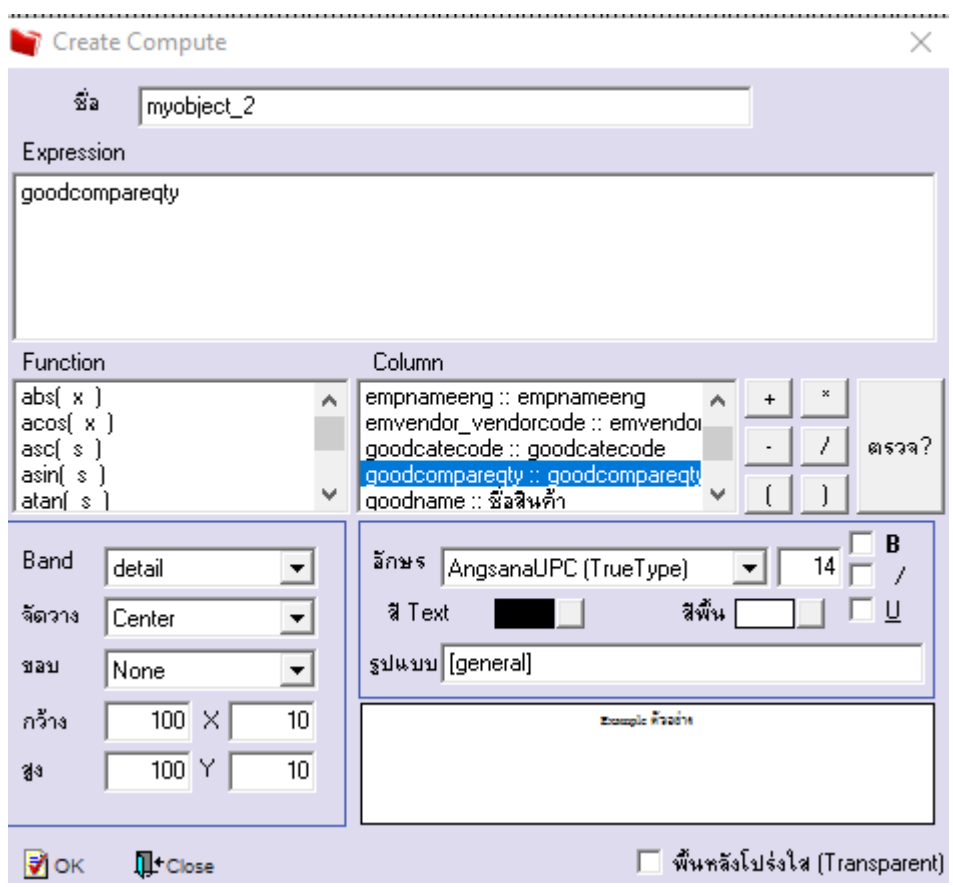

鬨

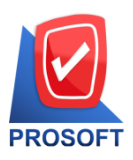

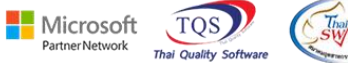

**โทรศัพท์: 0-2739-5902 Email [: sale@prosoft.co.th](mailto:sale@prosoft.co.th) , Website : www.prosoft.co.th** 

### - ปรับรายการตามตา แหน่งที่ตอ้งการ

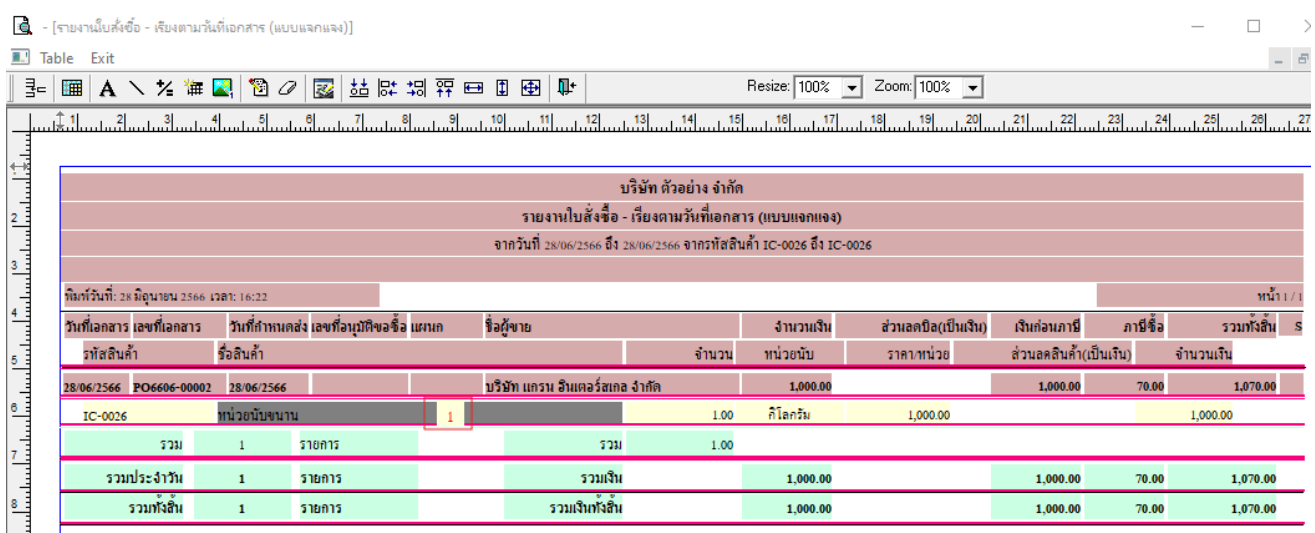

## - ขั้นตอนการ save รายงาน Tool  $\rightarrow$  Save Report…..

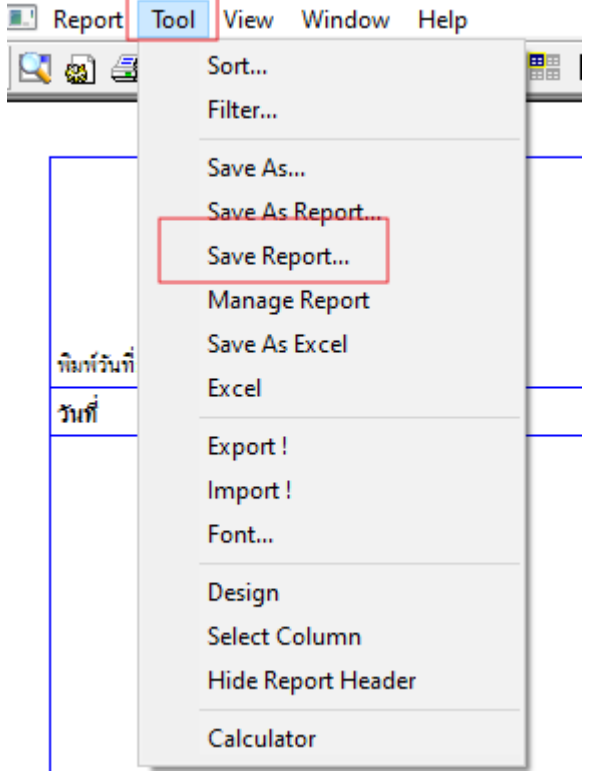

鬨

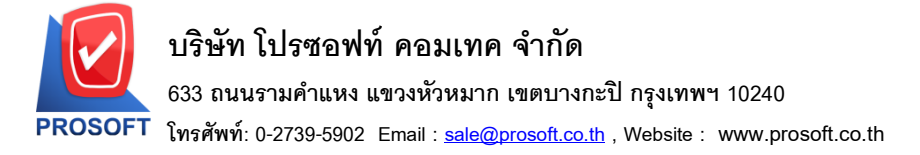

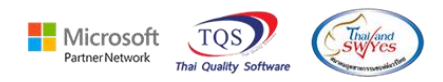

### เลือก report.pbl  $\rightarrow$  กลิกถามเมื่อให้ดึงรายงานต้นฉบับ  $\rightarrow$  Save  $\rightarrow$  OK

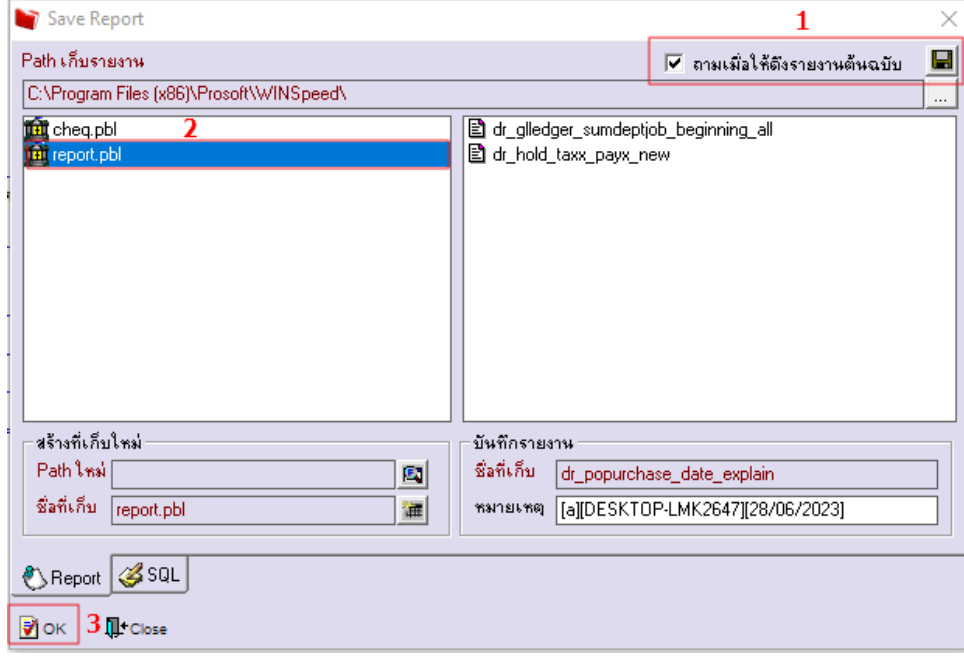

# - จะได้รูปแบบตามที่มีการเพิ่มเติมในรายงาน<br>|@ - [รายงานใบส่งข์ง - หับงดามวันที่เอกสาร (แบบแจกแจง)]

 $\Box$ Report Tool View Window Help  $\boxed{\textbf{Q} \textbf{Q} \textbf{B} \textbf{S} \textbf{V} \textbf{R} \textbf{V} \textbf{B} \textbf{S} \textbf{N} \textbf{S} \textbf{V}}$ 

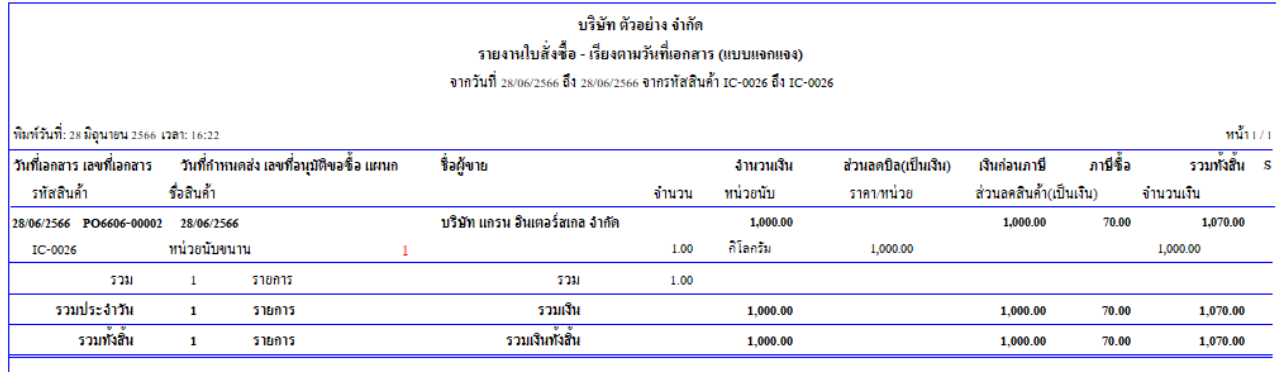

囲